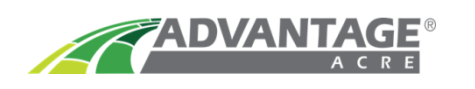

## **Saving and Downloading Variable Rate**

1. Once you have the Variable Rate set up for your field, click, **Save For Purchase**. This will add it to your pending purchases and cart.

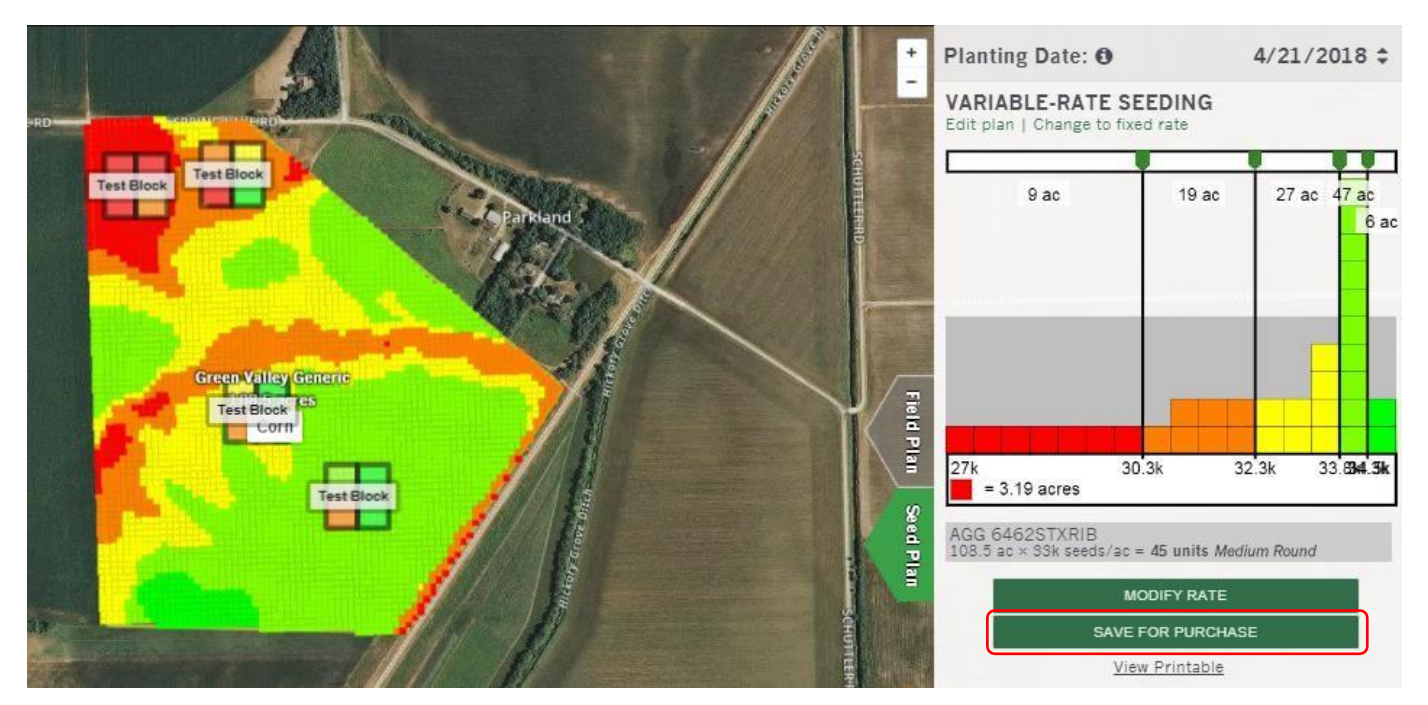

2. To purchase the Variable Rate recommendation, either click **Pending Purchases** or click **Account** and then **Purchase**.

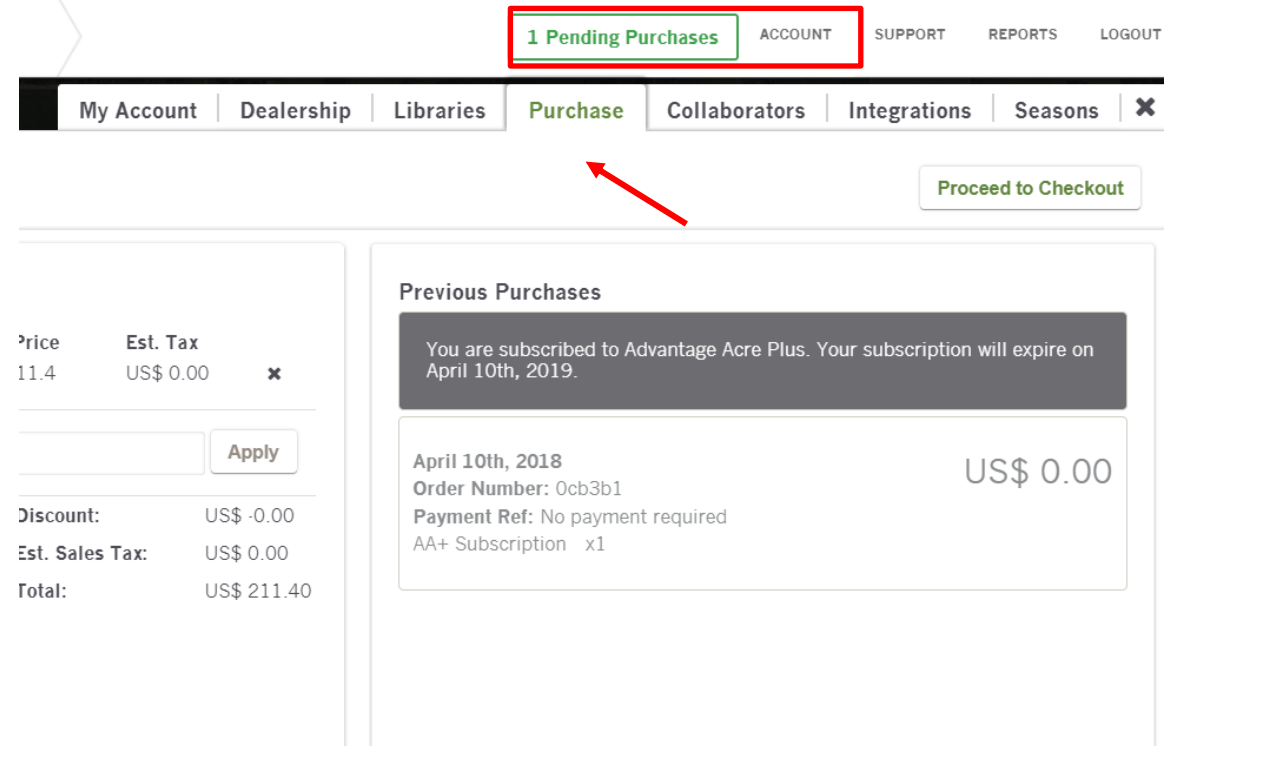

3. Now you can enter your discount code if you have one in the designated area. Once you've entered that code, click **Apply** and that will use your code. Once you have applied your code or if you do not have one, click, **Proceed to Checkout**. It will then prompt you to enter your billing information. If you are using a code, you do not need to enter any of the information if the code covers the whole cost. If you will be using a credit card, you will need to enter the billing info.

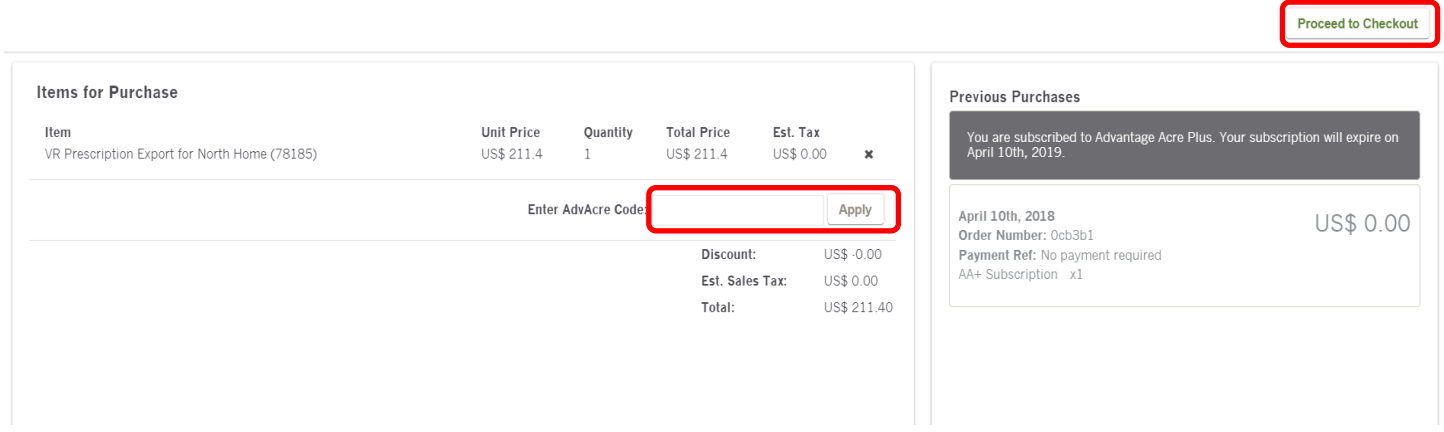

4. Once you've completed the purchase, you are ready to download your Variable Rate Recommendation. Click **Export** and it will expand with two green rectangles. Go to the one on the right that says Shapefile and click **Download Recommendation.** The download will appear in the bottom left hand corner of your Google Chrome window.

**Tip**: If the download spins and nothing happens look in the upper right-hand corner next to the Magnifying glass, key and star. Most likely your pop-ups are blocking the download. Change those to always allow to download the recommendation.

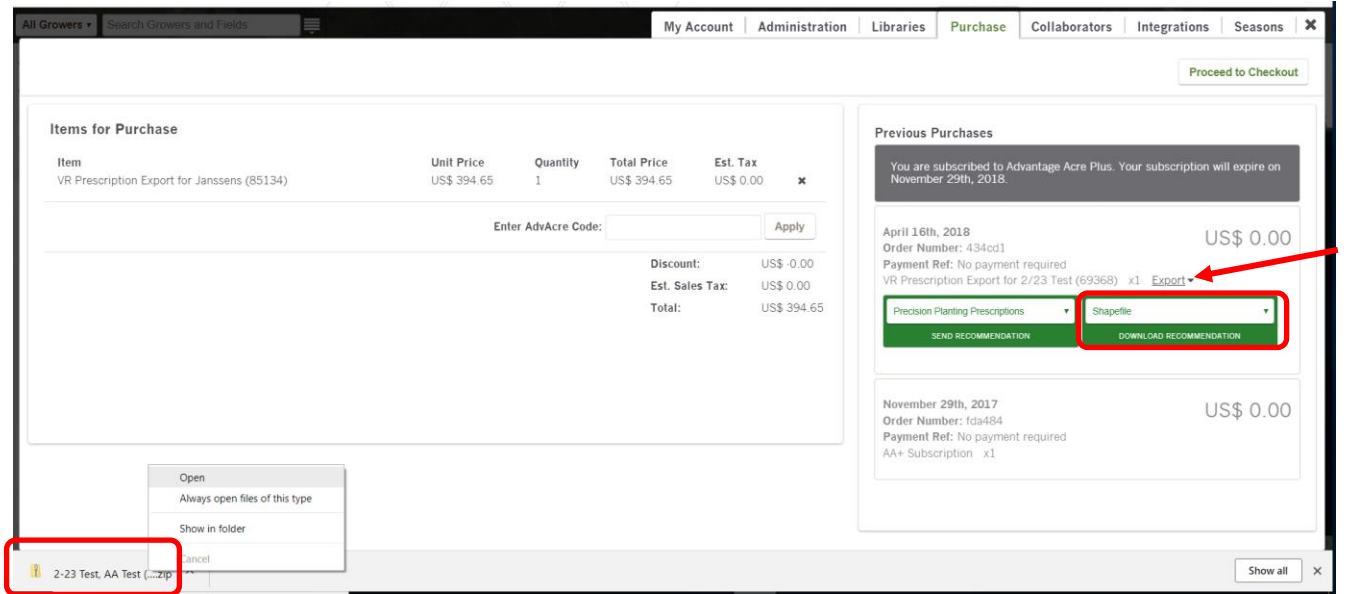

**5.** Once you have purchased and downloaded the recommendation and it appears on the bottom left-hand window, you can either right click and open the folder, or find the folder in your computers downloads folder. From there, you can move them to the proper folder on your flash drive to prepare them for monitor upload. If you are unsure on how to set them up for your monitor, we have some resources to assist you. On the AdvantageAcreSupport.com page go to the **Planting** tab and then **Variable Rate Upload**. You can then choose the monitor you are working with to find further instructions.

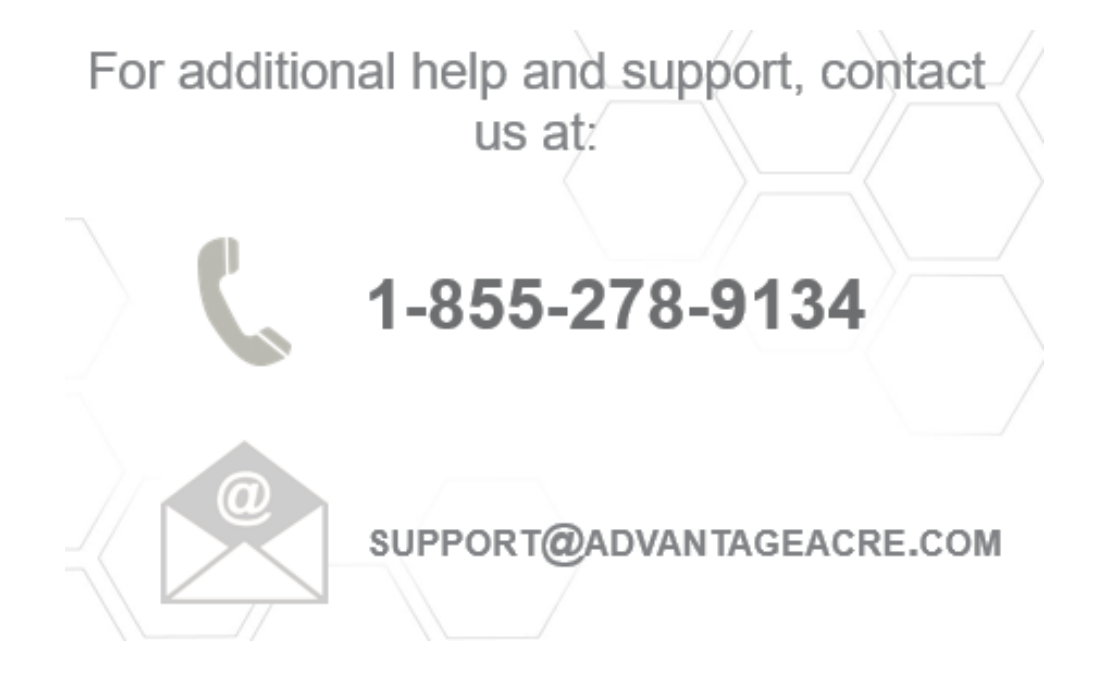